# **Linx DMS Integrador | Manual de Instalação/Atualização**

**ÍNDICE**

- [Assunto](#page-0-0)
	- <sup>o</sup> [Linx DMS Integrador](#page-0-1)
- [Abrangência](#page-0-2)
- [Aplicação](#page-0-3)
	- $\circ$  [Pré-requisitos técnicos para funcionamento:](#page-0-4)
	- [Instalação/Atualização do Linx DMS Integrador](#page-1-0)

#### <span id="page-0-0"></span>**Assunto**

#### <span id="page-0-1"></span>**Linx DMS Integrador**

Solução que tem como objetivo trocar informações com softwares de terceiros com regras de negócios bem definidas, como por exemplo: montadoras, secretarias da fazenda, etc.

## <span id="page-0-2"></span>**Abrangência**

Concessionárias que executem algum processo onde seja necessária a troca de informações com softwares de terceiros.

## <span id="page-0-3"></span>**Aplicação**

#### <span id="page-0-4"></span>**Pré-requisitos técnicos para funcionamento:**

- Sistema operacional: Windows:
- Versões suportadas: XP, Vista, Seven, 2003 Server 32-bits (recomendado);
- Conexão com o banco de dados DMS: Oracle, Firebird, SQL Server e Informix;
- Ter instalado o Microsoft.NET Framework versão 2.0 ou superior;
- Executar os passos deste manual com um usuário que tenha permissão de administrador.

Para clientes do DMS SISDIA, sugerimos que a instalação/atualização deste produto seja feita no servidor onde está instalada a solução NDDigital. Logo, o cliente do Informix deve estar devidamente instalado e  $\wedge$ configurado nesta máquina, apontando para o ambiente de produção (SetNet32).

O executável "LinxDMSIntegrador.exe" irá realizar todo o processo de instalação/atualização de forma automática. Caso o usuário deseje fazer um backup do diretório de instalação, este procedimento deverá ser feito de forma manual antes do início do processo descrito neste documento.

## <span id="page-1-0"></span>**Instalação/Atualização do Linx DMS Integrador**

- Descompacte o conteúdo do arquivo dentro da pasta raiz;
- Clique com o botão direito do mouse sobre o executável "LinxDMSIntegrador.exe" e na opção "Executar como administrador";

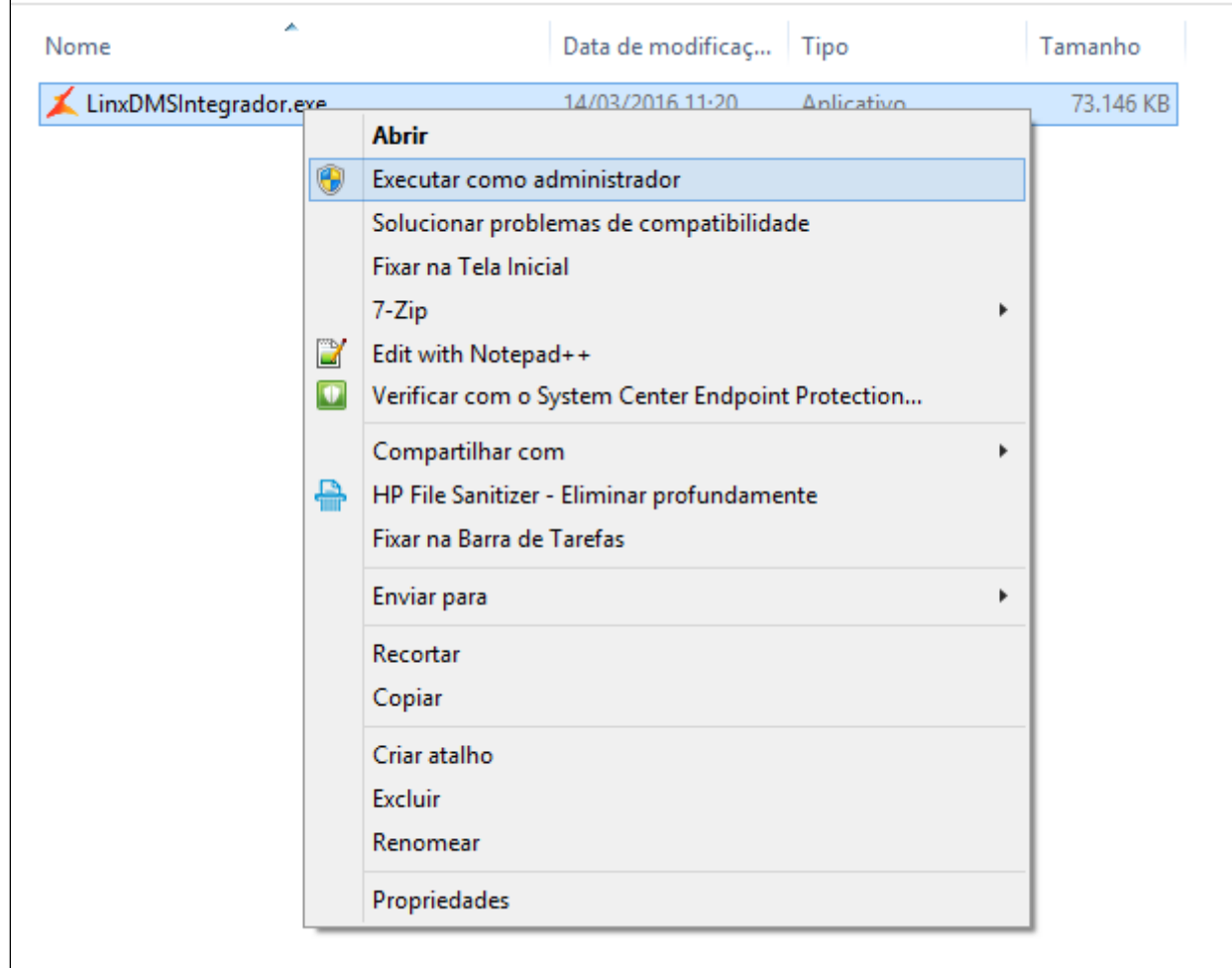

Figura 1: LinxDMSIntegrador.exe

Após abrir a tela de instalação o Linx DMS Integrador será instalado no local c:\LinxDMSIntegrador. Clique em "Avançar";

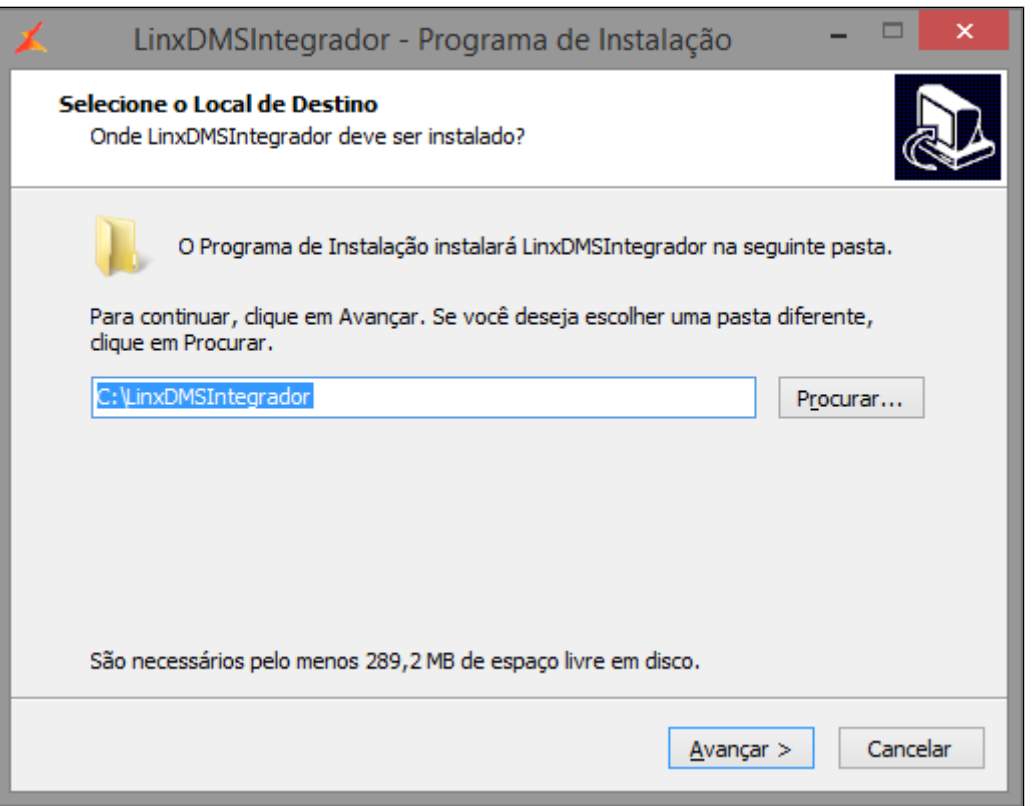

Figura 2: LinxDMSIntegrador – Programa de Instalação

Na tela de Selecionar Tarefas Adicionais, clique em "Avançar" e deixe desmarcada a opção "Criar um ícone na área de trabalho";

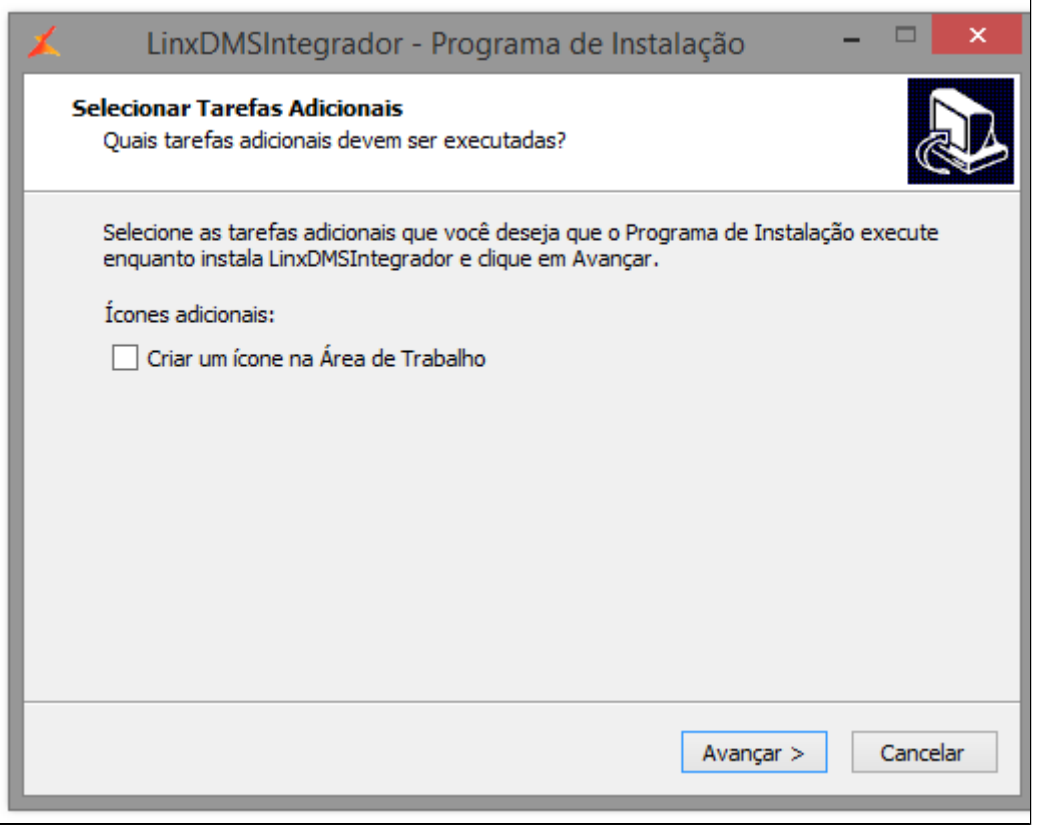

Figura 3: LinxDMSIntegrador – Programa de Instalação

Na tela de Pronto para Instalar, clique no botão "Instalar";

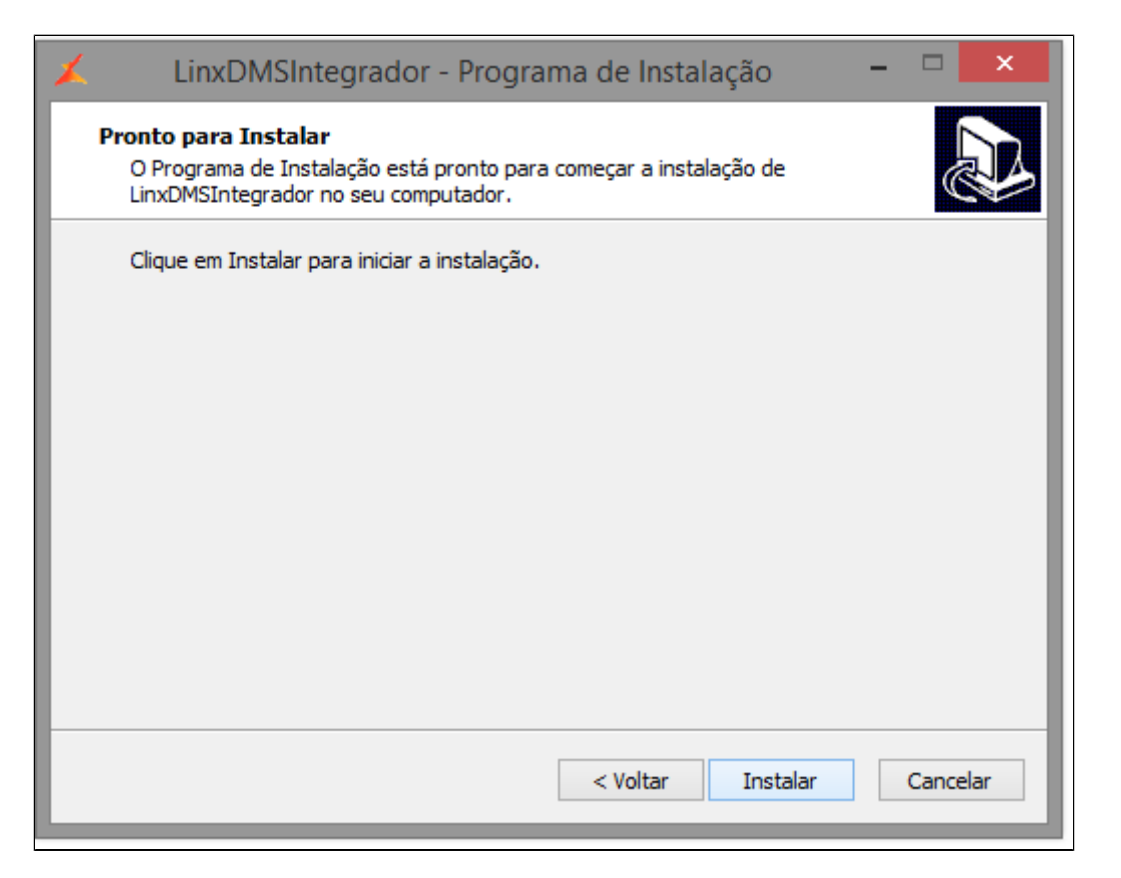

Figura 4: LinxDMSIntegrador – Programa de Instalação

Aguarde o processo de instalação terminar;

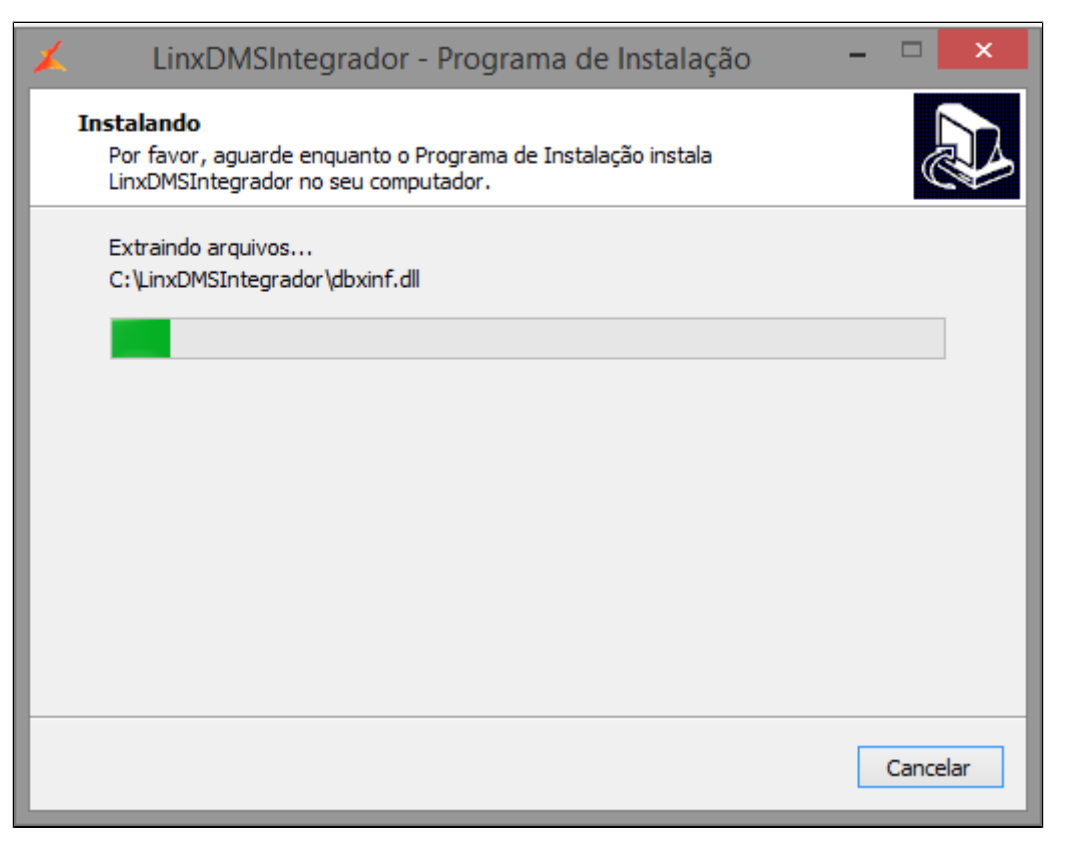

Figura 5: LinxDMSIntegrador – Programa de Instalação

Na tela Finalizando o Assistente de Instalação de LinxDMSIntegrador, deixe marcada a opção "Executar LinxDMSIntegrador" e clique em "Concluir";

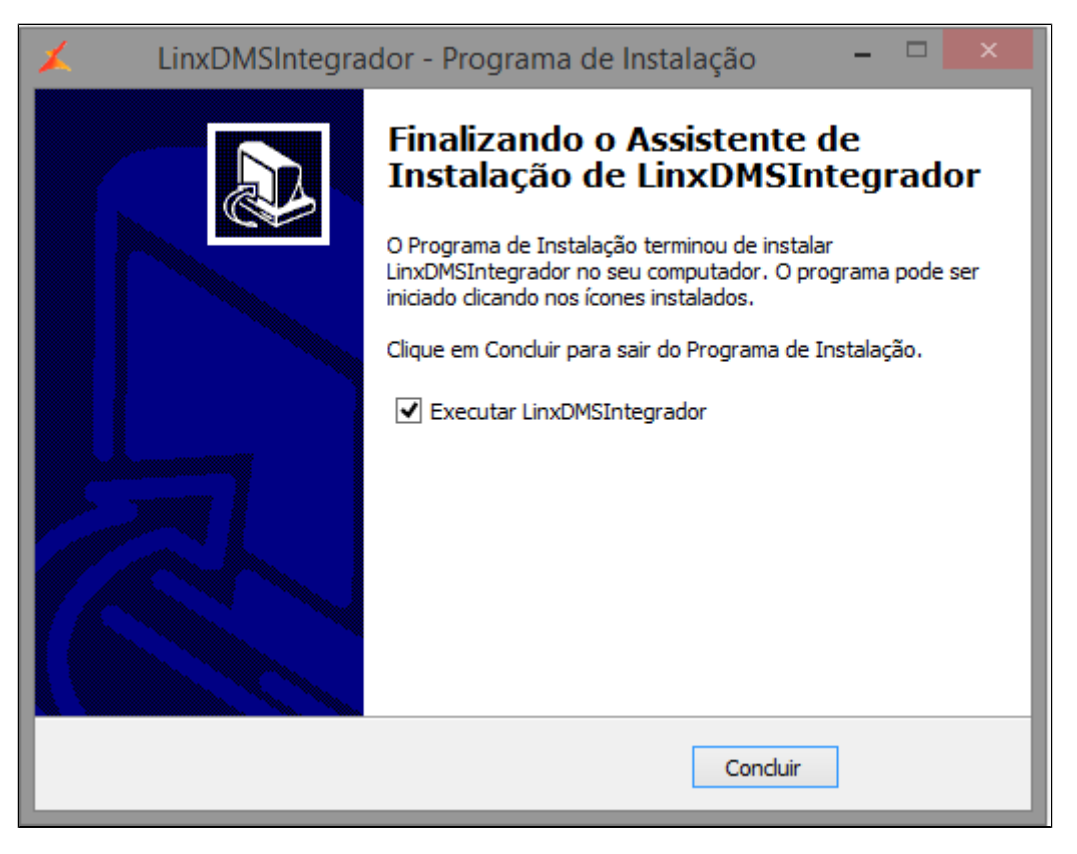

Figura 6: LinxDMSIntegrador – Programa de Instalação

Será aberta a tela Instalador Linx DMS Integrador, onde irá efetuar a criação dos diretórios do Linx DMS Integrador;

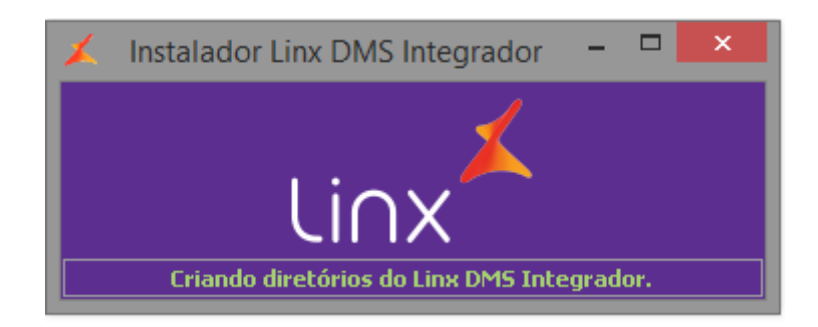

Figura 7: Instalador Linx DMS Integrador

• O programa irá mover os manuais para o diretório c:\LinxDMSIntegrador\Manuais;

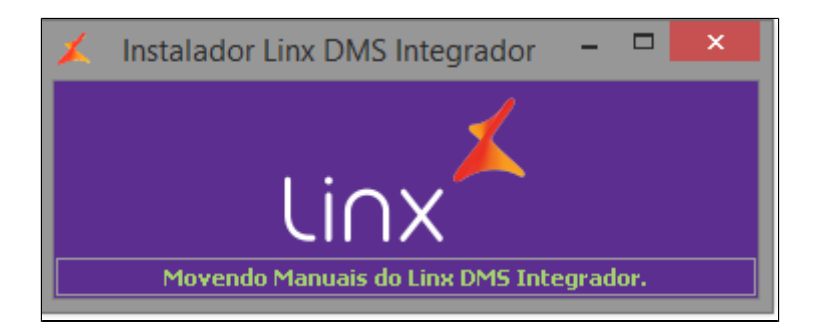

Figura 8: Instalador Linx DMS Integrador

• O programa irá mover os arquivos de menu para o diretório c:\LinxDMSIntegrador\Menu;

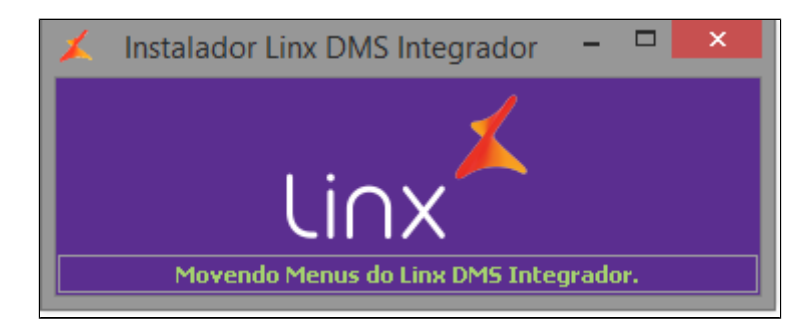

Figura 9: Instalador Linx DMS Integrador

● O programa irá mover os arquivos de pacotes de dados para o diretório c:\LinxDMSIntegrador\Pacotes;

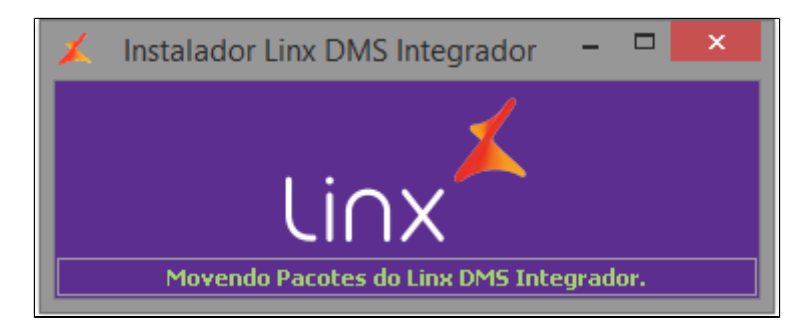

Figura 10: Instalador Linx DMS Integrador

O programa irá registrar no Windows a dll Midas.dll;

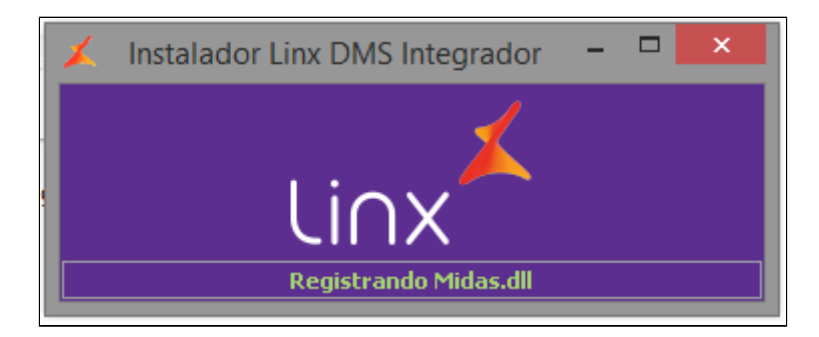

Figura 11: Instalador Linx DMS Integrador

O programa irá registrar a dll Linx.LDIRedir no Microsoft.NET Framework;

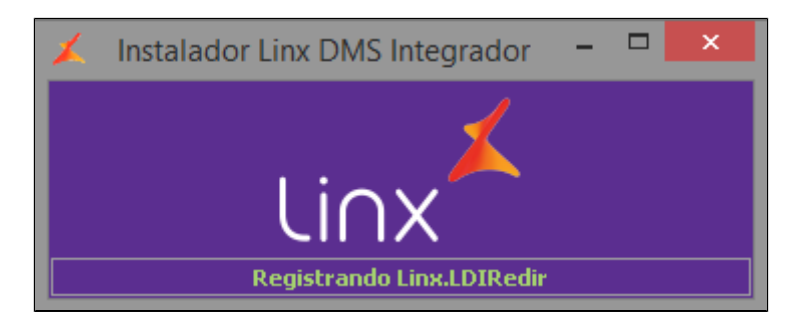

Figura 12: Instalador Linx DMS Integrador

O sistema irá instalar o serviço Linx DMS Integrador;

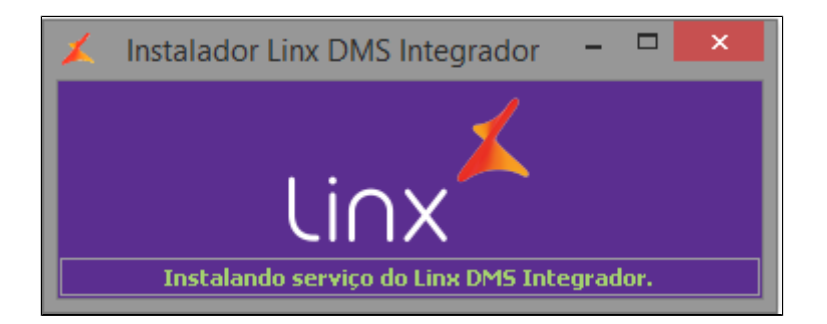

Figura 13: Instalador Linx DMS Integrador

Clique em "OK" na mensagem "Service Installled successfully", onde informa que foi instalado o serviço do Linx DMS Integrador com sucesso;

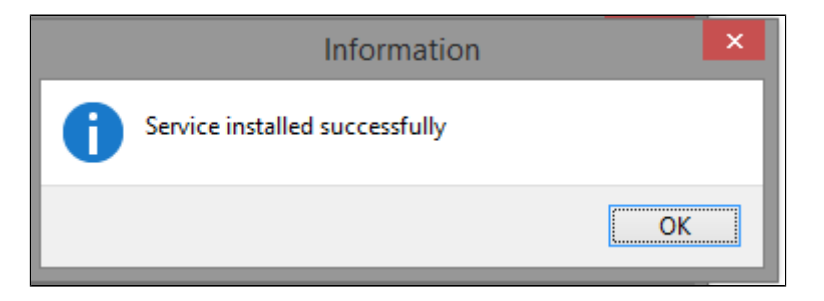

Figura 14: Instalador Linx DMS Integrador

O sistema irá iniciar o serviço do Linx DMS Integrador;

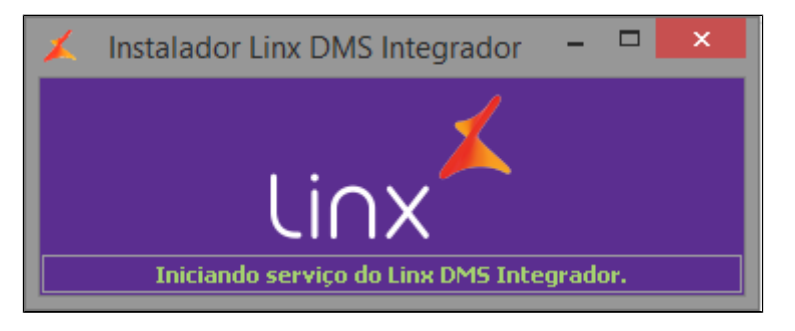

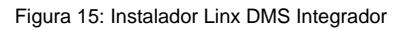

● O sistema irá criar o arquivo c:\LinxDMSIntegrador\LDIServer.ini com as configurações;

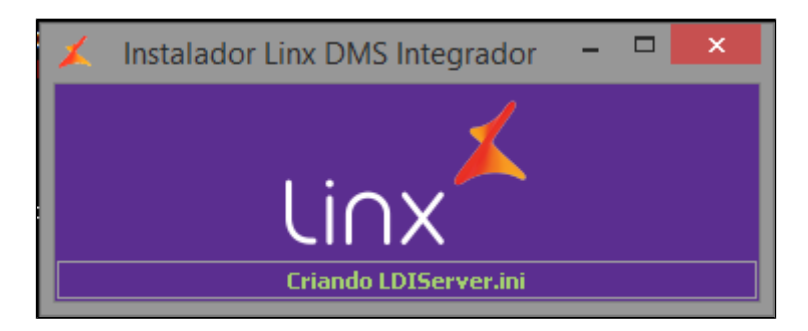

Figura 16: Instalador Linx DMS Integrador

Após efetuar todo o processo de instalação e configuração do Linx DMS Integrador, será exibida a mensagem "Linx DMS Integrador Instalado com Sucesso.".

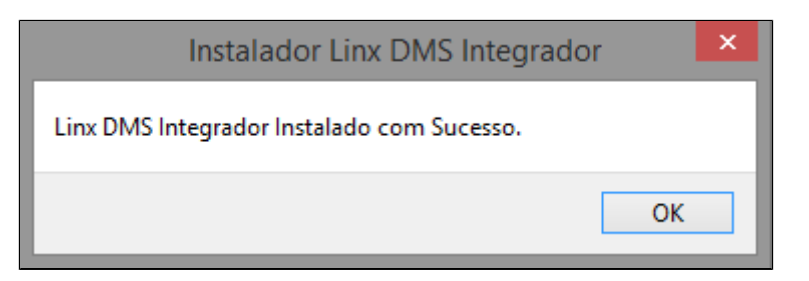

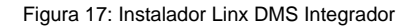

 $\odot$ **Se for exibida uma mensagem com o "ERRO 1053", adote os procedimentos a seguir. Caso contrário, o processo finaliza aqui!**

Acesse na barra de ferramentas do Windows, menu "Iniciar > Painel de Controle > Ferramentas Administrativas > Serviços". Localize e clique sobre o serviço instalado Linx DMS Integrador.

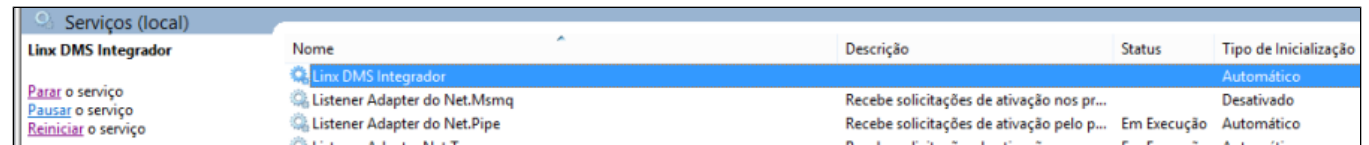

- Clique no botão direito sobre o serviço Linx DMS Integrador;
- Selecione a opção "Propriedades". Na janela de propriedades do serviço, clique na aba "Log On", conforme a figura 19;

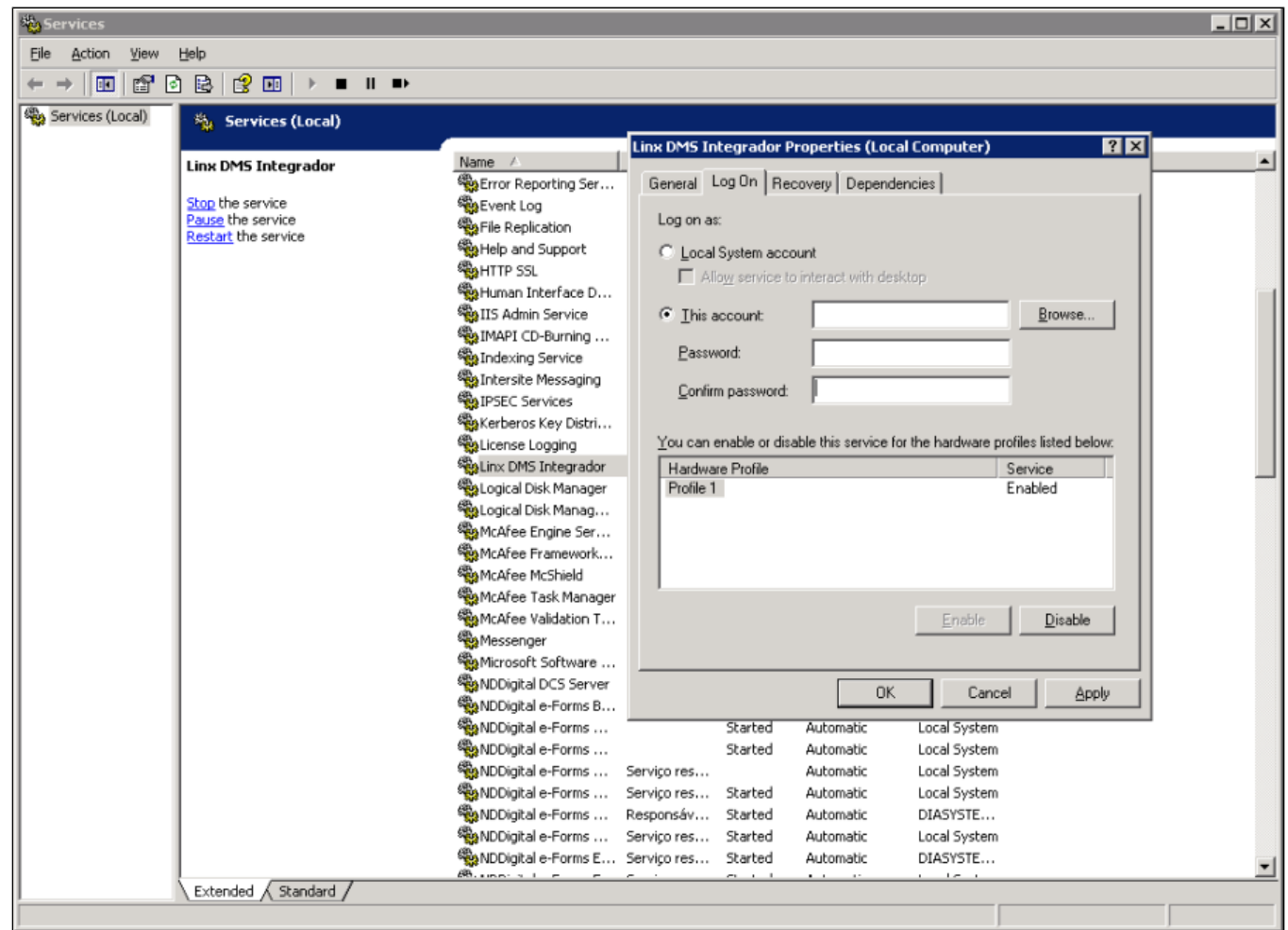

Figura 19: Services

Clique na segunda opção "Esta conta" ou se seu sistema operacional estiver em inglês, na opção "This Account";

No primeiro campo, clique no botão "Pesquisar" ou "Browse...". Aparecerá uma janela, como no exemplo abaixo, para que você informe o nome de um usuário que tenha permissão de acesso ao banco de dados do DMS. Geralmente o usuário Administrador desta máquina é o mais indicado para ser informado;

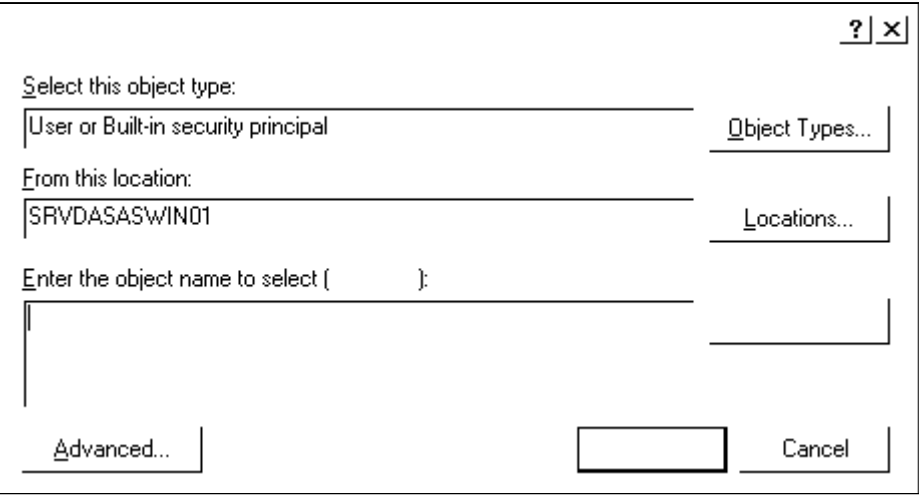

#### Figura 20: Select User

- Digite o nome do usuário e em seguida clique no botão "Verificar Nomes" ou "Check Names". Se tudo estiver correto, a tela fechará automaticamente, retornando para a tela de propriedades do serviço com o campo "Esta Conta" ou "This Account" preenchido. Em seguida, informe a senha de logon do usuário e confirme a senha no campo seguinte;
- Clique no botão "Aplicar" ou "Apply" em seguida no botão "OK";
- Na tela de serviços, selecione novamente o serviço Linx DMS Integrador e clique na opção "Iniciar";

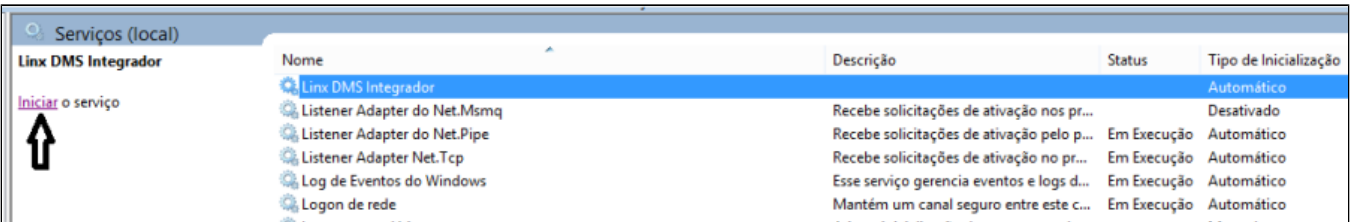

Figura 21: Services (local)

Persistindo o erro de iniciação do serviço, verifique se o usuário informado é um usuário com perfil administrador de fato ou que tenha sido usado na instalação e configuração do cliente de ⊘ **conexão com o banco de dados do seu DMS e proceda novamente a partir do passo 19.**

Se no log de execução do serviço ocorrer a seguinte mensagem: "ERRO: O documento XML deve ter um elemento de nível superior.", deve-se adotar o mesmo procedimento do "Erro 1053" já descrito neste Δ manual, informando nas propriedades do serviço um usuário com permissão de acesso à internet.